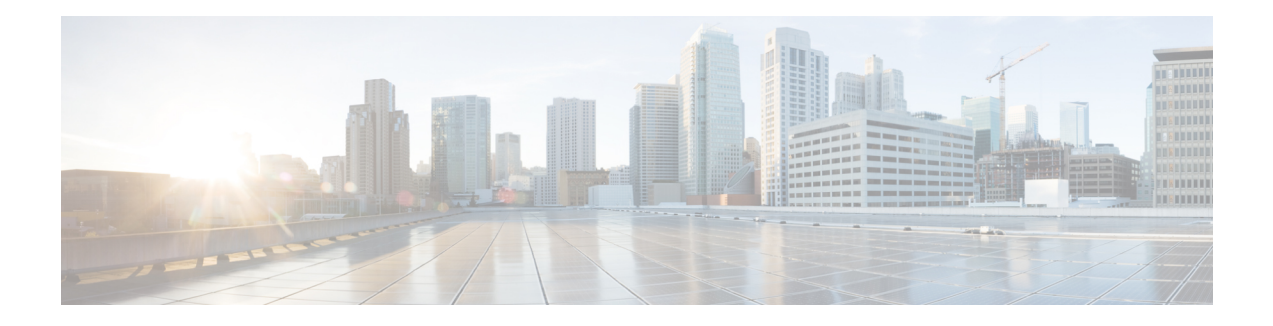

# **Device Management**

This guide applies to an *on-premises* Secure Firewall Management Center, either as your primary manager or as an analytics-only manager. When using the Cisco Defense Orchestrator (CDO) cloud-delivered Firewall Management Center as your primary manager, you can use an on-prem management center for analytics. Do not use this guide for CDO management; see Managing Firewall Threat Defense with Cloud-Delivered Firewall [Management](https://www.cisco.com/c/en/us/td/docs/security/cdo/cloud-delivered-firewall-management-center-in-cdo/managing-firewall-threat-defense-services-with-cisco-defense-orchestrator.html) Center in Cisco Defense Orchestrator.

This chapter describes how to manage devices in the Secure Firewall Management Center.

- Log Into the [Command](#page-0-0) Line Interface on Threat Defense Devices, on page 1
- Add a [Device](#page-1-0) Group, on page 2
- Shut Down or Restart the [Device,](#page-2-0) on page 3
- [Configure](#page-3-0) Device Settings, on page 4
- Hot Swap an SSD on the Secure [Firewall](#page-63-0) 3100, on page 64

# <span id="page-0-0"></span>**Log Into the Command Line Interface on Threat Defense Devices**

You can log directly into the command line interface on threat defense devices.

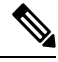

If a user makes three consecutive failed attempts to log into the CLI via SSH, the system terminates the SSH connection. **Note**

### **Before you begin**

Complete the initial setup process using the default **admin** user for the initial login. Create additional user accounts that can log into the CLI using the **configure user add** command.

### **Procedure**

**Step 1** Connect to the threat defense CLI, either from the console port or using SSH.

You can SSH to the management interface of the threat defense device. You can also connect to the address on a data interface if you open the interface for SSH connections. SSH access to data interfaces is disabled by default. See [Secure](managing-firewall-threat-defense-services-with-cisco-defense-orchestrator_chapter34.pdf#nameddest=unique_52) Shell to allow SSH connections to specific data interfaces.

For physical devices, you can directly connect to the console port on the device. See the hardware guide for your device for more information about the console cable. Use the following serial settings:

- 9600 baud
- 8 data bits
- No parity
- 1 stop bit

The initial CLI you access on the console port differs by device type.

- ISA 3000—The CLI on the console port is the regular threat defense CLI.
- Other models—The CLI on the console port is FXOS. You can get to the threat defense CLI using the **connect ftd** command. Use the FXOS CLI for chassis-level configuration and troubleshooting only. Use the threat defense CLI for basic configuration, monitoring, and normal system troubleshooting. See the FXOS documentation for information on FXOS commands.
- **Step 2** Log in with the **admin** username and password.
- **Step 3** At the CLI prompt  $(>)$ , use any of the commands allowed by your level of command line access.
- **Step 4** (Optional) Access the diagnostic CLI:

### **system support diagnostic-cli**

Use this CLI for advanced troubleshooting. This CLI includes additional **show** and other commands.

This CLI has two sub-modes: user EXEC and privileged EXEC mode. More commands are available in privileged EXEC mode. To enter privileged EXEC mode, enter the **enable** command; press enter without entering a password when prompted.

### **Example:**

```
> system support diagnostic-cli
firepower> enable
Password:
firepower#
```
To return to the regular CLI, type **Ctrl-a**, **d**.

# <span id="page-1-0"></span>**Add a Device Group**

The management center allows you to group devices so you can easily deploy policies and install updates on multiple devices. You can expand and collapse the list of devices in the group.

In a multidomain deployment, you can create device groups within a leaf domain only. When you configure a Secure Firewall Management Center for multitenancy, existing device groups are removed; you can re-add them at the leaf domain level.

If you add the primary device in a high-availability pair to a group, both devices are added to the group. If you break the high-availability pair, both devices remain in that group.

Ш

### **Procedure**

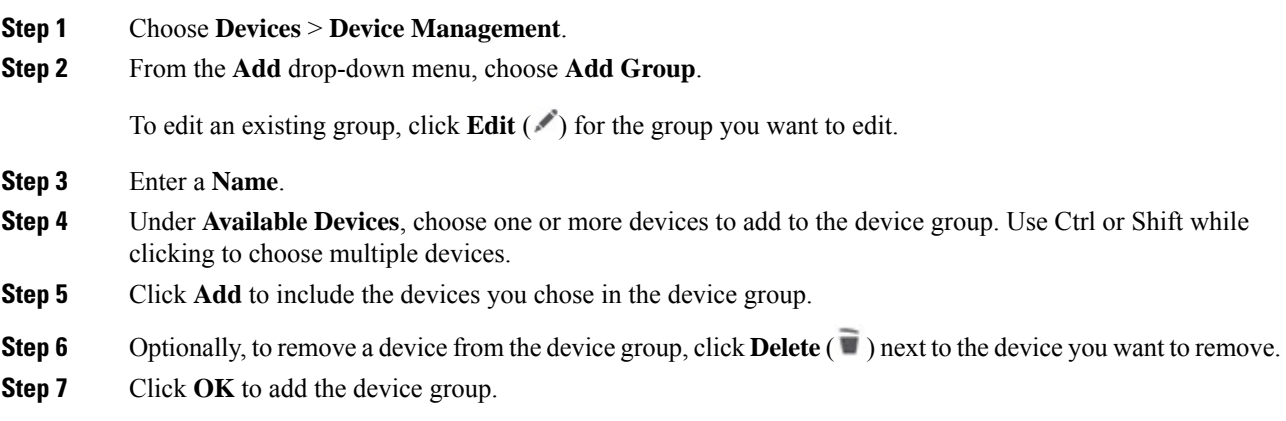

# <span id="page-2-0"></span>**Shut Down or Restart the Device**

It's important that you shut down your system properly. Simply unplugging the power or pressing the power switch can cause serious file system damage. Remember that there are many processes running in the background all the time, and unplugging or shutting off the power does not allow the graceful shutdown of your firewall.

See the following task to shut down or restart your system properly.

 $\label{eq:1} \bigotimes_{\mathbb{Z}}\mathbb{Z}_{\mathbb{Z}}$ 

After restarting your device, you may see an error that the management connection could not be reestablished. In some cases, the connection is attempted before the Management interface on the device is ready. The connection will be retried automatically and should come up within 15 minutes. **Note**

### **Procedure**

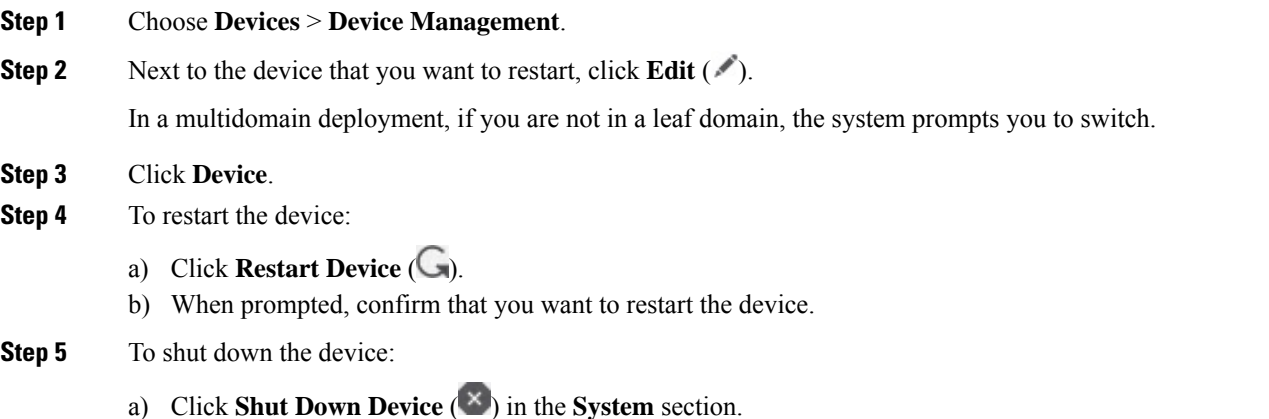

b) When prompted, confirm that you want to shut down the device.

c) If you have a console connection to the firewall, monitor the system prompts as the firewall shuts down. You will see the following prompt:

System is stopped. It is safe to power off now. Do you want to reboot instead? [y/N]

If you do not have a console connection, wait approximately 3 minutes to ensure the system has shut down.

For the ISA 3000, when shutdown is complete, the System LED will turn off. Wait at least 10 seconds before you remove the power.

# <span id="page-3-0"></span>**Configure Device Settings**

The **Devices** > **Device Management** page provides you with range of information and options:

- View By—Use this option to view the devices based on group, licenses, model, version, or access control policy.
- Device State—You can also view the devices based on its state. You can click on a state icon to view the devices belonging to it. The number of devices belonging to the states are provided within brackets.
- Search—You can search for a configured device by providing the device name, host name, or the IP address.
- Add options—You can add devices, high availability pairs, clusters and groups.
- Edit and other actions—Against each configured device, use the **Edit** ( $\blacksquare$ ) icon to edit the device parameters and attributes. Click the **More** ( $\bullet$ ) icon and execute other actions:
	- Access Control Policy—Click on the link in the Access Control Policy column to view the policy that is deployed to the device.
	- Delete—To delete the device.
	- Packet Tracer—To navigate to the packet tracer page for examining policy configuration on the device by injecting a model packet into the system.
	- Packet Capture—To navigate to the packet capture page, where, you can view the verdicts and actions the system takes while processing a packet.
	- Revert Upgrade—To revert the upgrade and configuration changes that were made after the last upgrade. This action results in restoring the device to the version that was before the upgrade.
	- Health Monitor—To navigate to the device's health monitoring page.
	- Troubleshooting Files—Generate troubleshooting files, where you can choose the type of data to be included in the report.
	- For Firepower 4100/9300 series devices, a link to the chassis manager web interface.

Ш

When you click on the device, the device properties page appears with several tabs. You can use the tabs to view the device information, and configure routing, interfaces, inline sets, and DHCP.

## <span id="page-4-0"></span>**Edit General Settings**

The **General** section of the **Device** page displays the settings described in the table below.

| <b>Field</b>             | <b>Description</b>                                                                                                    |
|--------------------------|----------------------------------------------------------------------------------------------------|
| Name                     | The display name of the device on the management center.                                                                                                    |
| <b>Transfer Packets</b>  | This displays whether or not the managed device sends packet data with the<br>events to the management center.                                                           |
| Mode                     | The displays the mode of the management interface for the device: <b>routed</b> or<br>transparent.                                                                       |
| Compliance Mode          | This displays the security certifications compliance for a device. Valid values<br>are CC, UCAPL and None.                                                               |
| Performance Profile      | This displays the core allocation performance profile for the device, as<br>configured in the platform settings policy.                                                  |
| TLS Crypto Acceleration: | Shows whether TLS crypto acceleration is enabled or disabled.                                                                                                    |
| Device Configuration     | Lets you copy, export, or import a configuration. See Copy a Configuration<br>to Another Device, on page 6 and Export and Import the Device<br>Configuration, on page 7. |

**Table 1: General Section Table Fields**

You can edit some of these settings from this section.

### **Procedure**

- **Step 1** Choose **Devices** > **Device Management**.
- **Step 2** Next to the device you want to modify, click **Edit** (

In a multidomain deployment, if you are not in a leaf domain, the system prompts you to switch.

- **Step 3** Click **Device**.
- **Step 4** In the **General** section, click **Edit** ( $\ell$ ).
	- a) Enter a **Name** for the managed device.
	- b) Check **Transfer Packets** to allow packet data to be stored with events on the management center.
	- c) Click **Force Deploy** to force deployment of current policies and device configuration to the device.
		- Force-deploy consumes more time than the regular deployment since it involves the complete generation of the policy rules to be deployed on the threat defense. **Note**

**Step 5** For **Device [Configuration](#page-5-0)** actions, see Copy a Configuration to Another Device, on page 6 and [Export](#page-6-0) and Import the Device [Configuration,](#page-6-0) on page 7.

**Step 6** Click **Deploy**.

### **What to do next**

• Deploy configuration changes.

### <span id="page-5-0"></span>**Copy a Configuration to Another Device**

When a new device is deployed in the network you can easily copy configurations and policies from a pre-configured device, instead of manually reconfiguring the new device.

### **Before you begin**

Confirm that:

- The source and destination threat defense devices are the same model and are running the same version of the software.
- The source is either a standalone Secure Firewall Threat Defense device or a Secure Firewall Threat Defense high availability pair.
- The destination device is a standalone threat defense device.
- The source and detsination threat defense devices have the same number of physical interfaces.
- The source and destination threat defense devices are in the same firewall mode routed or transparent.
- The source and destination threat defense devices are in the same security certifications compliance mode.
- The source and destination threat defense devices are in the same domain.
- Configuration deployment is not in progress on either the source or the destination threat defense devices.

### **Procedure**

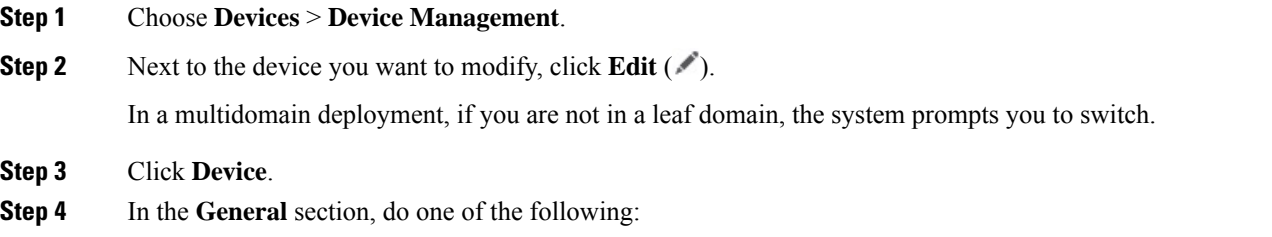

• Click **Get Device Configuration** ( $\bullet$ ) to copy device configuration from another device to the new device. On the **Get Device Configuration**page, select the source device in the**Select Device** drop-down list.

- Click **Push Device Configuration** ( $\uparrow$ ) to copy device configuration from the current device to the new device. On the **Push Device Configuration** page, select the the destination to which configuration is to be copied in the **Target Device** drop-down list.
- **Step 5** (Optional) Check **Include shared policies configuration** check box to copy policies.

Shared policies like AC policy, NAT, Platform Settings and FlexConfig policies can be shared across multiple devices.

### **Step 6** Click **OK**.

You can monitor the status of the copy device configuration task on **Tasks** in the Message Center.

When the copy device configuration task is initiated, it erases the configuration on the target device and copies the configuration of the source device to the destination device.

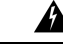

**Warning**

When you have completed the copy device configuration task, you cannot revert the target device to its original configuration.

### <span id="page-6-0"></span>**Export and Import the Device Configuration**

You can export the device-specific configuration:

- Interfaces
- Inline Sets
- Routing
- DHCP
- Associated objects

You can then import the saved configuration for the same device in the following use cases:

- Moving the device to a different management center—First delete the device from the original management center, then add the device to the new management center. Then you can import the saved configuration.
- Moving the device between domains—When you move a device between domains, some device-specific configuration is not retained because supporting objects (such as interface groups for security zones) do not exist in the new domain. By importing the configuration after the domain move, any necessary objects are created for that domain, and the device configuration is restored.
- Restore an old configuration—If you deployed changes that negatively impacted the operation of the device, you can import a backup copy of a known working configuration to restore a previous operational state.
- Reregistering a device—If you delete a device from the management center, but then want to add it back, you can import the saved configuration.

See the following guidelines:

- You can only import the configuration to the same device (the UUID must match). You cannot import a configuration to a different device, even if it is the same model.
- Do not change the version running on the device between exporting and importing; the version must match.
- If an object doesn't exist, it will be created. If an object exists, but the value is different, see below:

#### **Table 2: Object Import Action**

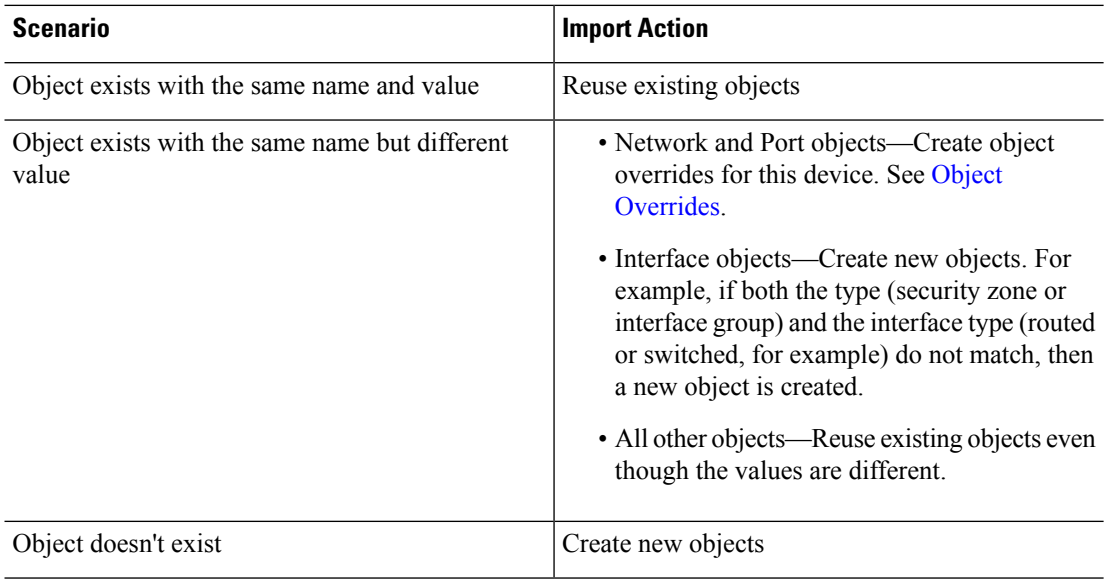

### **Procedure**

![](_page_7_Picture_521.jpeg)

**Step 2** Next to the device you want to edit, click **Edit** ( $\ell$ ). In a multidomain deployment, if you are not in a leaf domain, the system prompts you to switch.

### **Step 3** Click **Device**.

- **Step 4** Export the configuration.
	- a) In the **General** area, click **Export**.

### **Figure 1: Export Device Configuration**

![](_page_8_Picture_236.jpeg)

You are prompted to acknowledge the export; click **OK**.

![](_page_8_Picture_237.jpeg)

![](_page_8_Picture_238.jpeg)

You can view the export progress in the **Tasks** page.

b) On the **Notifications** > **Tasks** page, ensure that the export has completed; click **Download Export Package**. Alternatively, you can click the **Download** button in the **General** area.

### **Figure 3: Export Task**

![](_page_8_Picture_10.jpeg)

You are prompted to download the package; click **Click here to download the package** to save the file locally, and then click **OK** to exit the dialog box.

### **Figure 4: Download Package**

![](_page_9_Picture_3.jpeg)

### **Step 5** Import the configuration.

a) In the **General** area, click **Import**.

#### **Figure 5: Import Device Configuration**

![](_page_9_Picture_207.jpeg)

You are prompted to acknowledge that the current configuration will be replace. Click **Yes**, and then navigate to the configuration package (with the suffix .sfo; note that this file is different from the Backup/Restore files).

### **Figure 6: Import Package**

![](_page_9_Picture_208.jpeg)

You are prompted to acknowledge the import; click **OK**.

Ш

#### **Figure 8: Acknowledge Import**

![](_page_10_Picture_339.jpeg)

You can view the import progress in the **Tasks** page.

b) View the import reports so you can see what was imported. On the **Notifications** > **Tasks** page for the import task, click **View Import Report**.

**Figure 9: View Import Report**

![](_page_10_Picture_7.jpeg)

The **Device Configuration Import Reports** page provides links to available reports.

## **Cisco Firepower Management Center**

### **Device Configuration Import Reports**

![](_page_10_Picture_340.jpeg)

## **Edit License Settings**

The **License** section of the **Device** page displays the licenses enabled for the device.

You can enable licenses on your device if you have available licenses on your management center.

### **Procedure**

![](_page_10_Picture_341.jpeg)

![](_page_11_Picture_504.jpeg)

### **What to do next**

• Deploy configuration changes.

## **View System Information**

The System section of the **Device** page displays a read-only table of system information, as described in the following table.

You can also shut down or restart the device.

![](_page_11_Picture_505.jpeg)

![](_page_11_Picture_506.jpeg)

## **View the Inspection Engine**

The Inspection Engine section of the **Device** page shows whether your device uses Snort2 or Snort3. To switch the inspection engine, see *Enable Snort 3 on an Individual Device* in the Cisco Secure Firewall [Management](https://www.cisco.com/go/fmc-snort3) Center Snort 3 [Configuration](https://www.cisco.com/go/fmc-snort3) Guide .

## **View Health Information**

The **Health** section of the **Device** page displays the information described in the table below.

![](_page_12_Picture_590.jpeg)

**Table 4: Health Section Table Fields**

## <span id="page-12-0"></span>**Edit Management Settings**

You can edit management settings in the **Management** area.

### **Update the Hostname or IP Address in Management Center**

If you edit the hostname or IP address of a device after you added it to the management center (using the device's CLI, for example), you need to use the procedure below to manually update the hostname or IP address on the managing management center.

To change the device management IP address on the device, see Modify Threat Defense [Management](#page-30-0) Interfaces at the CLI, on [page](#page-30-0) 31.

If you used only the NAT ID when registering the device, then the IP shows as **NO-IP** on this page, and you do not need to update the IP address/hostname.

### **Threat Defense Feature History:**

• 7.3—Redundant manager access data interface

### **Procedure**

![](_page_12_Picture_591.jpeg)

### **Figure 10: Disable Management**

![](_page_13_Picture_297.jpeg)

You are prompted to proceed with disabling management; click **Yes**.

![](_page_13_Picture_298.jpeg)

Disabling management blocks the connection between the management center and the device, but does **not** delete the device from the management center.

**Step 5** Edit the **Remote Host Address** IP address and optional **Secondary Address** (when using a redundant data interface) or hostname by clicking **Edit**  $(\triangle)$ .

### **Figure 11: Edit Management Address**

![](_page_13_Picture_299.jpeg)

**Step 6** In the **Management** dialog box, modify the name or IP address in the **Remote Host Address** field and the optional **Secondary Address** field, and click **Save**.

For information about using a secondary manager access data interface, see Configure a [Redundant](#page-25-0) Manager Access Data [Interface,](#page-25-0) on page 26.

![](_page_14_Picture_519.jpeg)

### **Figure 12: Management IP Address**

**Step 7** Reenable management by clicking the slider so it is enabled ( $\Box$ ).

#### **Figure 13: Enable Management Connection**

![](_page_14_Picture_520.jpeg)

### <span id="page-14-0"></span>**Change the Manager Access Interface from Management to Data**

You can manage the threat defense from either the dedicated Management interface, or from a data interface. If you want to change the manager access interface after you added the device to the management center, follow these steps to migrate from the Management interface to a data interface. To migrate the other direction, see Change the Manager Access Interface from Data to [Management,](#page-17-0) on page 18.

Initiating the manager access migration from Management to data causes the management center to apply a block on deployment to the threat defense. To remove the block, enable manager access on the data interface.

See the following steps to enable manager access on a data interface, and also configure other required settings.

### **Procedure**

**Step 1** Initiate the interface migration.

- a) On the **Devices** > **Device Management** page, click **Edit** ( $\bullet$ ) for the device.
- b) Go to the **Device** > **Management** section, and click the link for **Manager Access Interface**.

The **Manager Access Interface** field shows the current Management interface. When you click the link, choose the new interface type, **Data Interface**, in the **Manage device by** drop-down list.

![](_page_15_Picture_371.jpeg)

![](_page_15_Picture_372.jpeg)

### c) Click **Save**.

You must now complete the remaining steps in this procedure to enable manager access on the data interface. The **Management** area now shows **Manager Access Interface: Data Interface**, and **Manager Access Details: Configuration**.

#### **Figure 15: Manager Access**

![](_page_15_Picture_373.jpeg)

If you click **Configuration**, the **Manager Access- Configuration Details** dialog box opens. The **Manager Access Mode** shows a Deploy pending state.

**Step 2** Enable manager access on a data interface on the **Devices** > **Device Management** > **Interfaces** > **Edit Physical Interface** > **Manager Access** page.

> See [Configure](managing-firewall-threat-defense-services-with-cisco-defense-orchestrator_chapter29.pdf#nameddest=unique_100) Routed Mode Interfaces. You can enable manager access on one routed data interface, plus an optional secondary interface. Make sure these interfaces are fully configured with a name and IP address and that they are enabled.

> If you use a secondary interface for redundancy, see Configure a [Redundant](#page-25-0) Manager Access Data Interface, on [page](#page-25-0) 26 for additional required configuration.

 $\mathbf l$ 

![](_page_16_Picture_1161.jpeg)

**Device** > **Management** > **Manager Access - Configuration Details** > **Connection Status** page.

At the threat defense CLI, enter the **sftunnel-status-brief** command to view the management connection status.

The following status shows a successful connection for a data interface, showing the internal "tap\_nlp" interface.

**Figure 16: Connection Status**

![](_page_17_Picture_494.jpeg)

If it takes more than 10 minutes to reestablish the connection, you should troubleshoot the connection. See [Troubleshoot](#page-40-0) Management Connectivity on a Data Interface, on page 41.

### <span id="page-17-0"></span>**Change the Manager Access Interface from Data to Management**

You can manage the threat defense from either the dedicated Management interface, or from a data interface. If you want to change the manager access interface after you added the device to the management center, follow these steps to migrate from a data interface to the Management interface. To migrate the other direction, see Change the Manager Access Interface from [Management](#page-14-0) to Data, on page 15.

Initiating the manager access migration from data to Management causes the management center to apply a block on deployment to the threat defense. You must disable manager access on the data interface to remove the block.

See the following steps to disable manager access on a data interface, and also configure other required settings.

### **Procedure**

**Step 1** Initiate the interface migration.

a) On the **Devices** > **Device Management** page, click **Edit** ( ) for the device.

Ш

b) Go to the **Device** > **Management** section, and click the link for **Manager Access Interface**.

The **Manager Access Interface** field shows the current management interface as data. When you click the link, choose the new interface type, **Management Interface**, in the **Manage device by** drop-down list.

![](_page_18_Picture_374.jpeg)

![](_page_18_Picture_375.jpeg)

c) Click **Save**.

You must now complete the remaining steps in this procedure to enable manager access on the Management interface. The **Management** area now shows the **Manager Access Interface: Management Interface**, and **Manager Access Details: Configuration**.

**Figure 18: Manager Access**

![](_page_18_Picture_376.jpeg)

If you click **Configuration**, the **Manager Access- Configuration Details** dialog box opens. The **Manager Access Mode** shows a Deploy pending state.

**Step 2** Disable manager access on the data interface(s) on the **Devices** > **Device Management** > **Interfaces** > **Edit Physical Interface** > **Manager Access** page.

See [Configure](managing-firewall-threat-defense-services-with-cisco-defense-orchestrator_chapter29.pdf#nameddest=unique_100) Routed Mode Interfaces. This step removes the block on deployment.

**Step 3** If you have not already done so, configure DNS settings for the data interface in a Platform Setting policy, and apply it to this device at **Devices** > **Platform Settings** > **DNS**.

> See [DNS](managing-firewall-threat-defense-services-with-cisco-defense-orchestrator_chapter34.pdf#nameddest=unique_103). The management center deployment that disables manager access on the data interface will remove any local DNS configuration. If that DNS server is used in any security policy, such as an FQDN in an Access Rule, then you must re-apply the DNS configuration using the management center.

**Step 4** Deploy configuration changes.

The management center will deploy the configuration changes over the current data interface.

- **Step 5** If necessary, re-cable the threat defense so it can reach the management center on the Management interface.
- **Step 6** At the threat defense CLI, configure the Management interface IP address and gateway using a static IP address or DHCP.

When you originally configured the data interface for manager access, the Management gateway was set to data-interfaces, which forwarded management traffic over the backplane so it could be routed through the manager access data interface. You now need to set an IP address for the gateway on the management network.

#### **Static IP address:**

**configure network** {**ipv4** | **ipv6**} **manual** *ip\_address netmask gateway\_ip*

**DHCP:**

**configure network**{**ipv4** | **ipv6**} **dhcp**

**Step 7** In the management center, disable the management connection, update the **Remote Host Address** IP address and remove the optional **Secondary Address** for the threat defense in the **Devices** > **Device Management** > **Device** > **Management** section, and reenable the connection.

See Update the Hostname or IP Address in [Management](#page-12-0) Center, on page 13. If you used the threat defense hostname or just the NAT ID when you added the threat defense to the management center, you do not need to update the value; however, you need to disable and reenable the management connection to restart the connection.

**Step 8** Ensure the management connection is reestablished.

In the management center, check the management connection status on the **Devices** > **Device Management** > **Device** > **Management** > **Status** field or view notifications in the management center.

At the threat defense CLI, enter the **sftunnel-status-brief** command to view the management connection status.

If it takes more than 10 minutes to reestablish the connection, you should troubleshoot the connection. See [Troubleshoot](#page-40-0) Management Connectivity on a Data Interface, on page 41.

### <span id="page-19-0"></span>**Change the Manager Access Interface from Management to Data in a High Availability Pair**

You can manage the FTD from either the dedicated Management interface, or from a data interface. If you want to change the Cisco Defense Orchestrator access interface after you added the device to CDO, follow these steps to migrate from the Management interface to a data interface. To migrate the other direction, see Change the Manager Access Interface from Data to [Management](#page-23-0) in a High Availability Pair, on page 24.

Initiating the CDO access migration from Management to data causesthe CDO to apply a block on deployment to the FTD. To remove the block, enable CDO access on the data interface.

П

![](_page_20_Picture_2.jpeg)

Unless stated otherwise, perform all steps mentioned in this section only on the active unit. Once the configuration changes are deployed, the standby unit synchronizes configuration and other state information from the active unit. **Note**

See the following steps to enable CDO access on a data interface, and also configure other required settings.

### **Before you begin**

Model Support—Threat Defense

### **Procedure**

- **Step 1** Initiate the interface migration.
	- a) In the navigation bar, click **Inventory**.
	- b) Click the **FTD** tab.
	- c) Select the active device and in the **Management** pane on the right, click **Device Summary**.
	- d) Under the **Management** area, click the link for **Manager Access Interface**.

The **Manager Access Interface** field shows the current management interface. When you click the link, choose the new interface type, **Data Interface**, in the **Manage device by** drop-down list.

![](_page_20_Picture_479.jpeg)

The link is unavailable for the standby unit as the access interface can be changed on the active unit. **Note**

e) Click **Save**.

You must now complete the remaining steps in this procedure to enable CDO access on the data interface. The **Management** area now shows **Manager Access Interface: Data Interface**, and **Manager Access Details: Configuration**.

#### **Figure 19: Manager Access**

![](_page_21_Picture_813.jpeg)

If you click **Configuration**, the **Manager Access- Configuration Details** dialog box opens. The **Manager Access Mode** shows a Deploy pending state.

**Step 2** Enable CDO access on a data interface on the **Devices** > **Device Management** > **Interfaces** > **Edit Physical Interface** > **Manager Access** page.

See [Configure](managing-firewall-threat-defense-services-with-cisco-defense-orchestrator_chapter29.pdf#nameddest=unique_100) Routed Mode Interfaces.You can enable CDO access on one routed data interface. Make sure this interface is fully configured with a name and IP address and that it is enabled.

**Step 3** Make sure the FTD can route to the CDO through the data interface; add a static route if necessary on **Devices Device Management** > **Routing** > **Static Route**.

See Add a Static [Route](managing-firewall-threat-defense-services-with-cisco-defense-orchestrator_chapter37.pdf#nameddest=unique_102).

**Step 4** (Optional) Configure DNS in a Platform Settings policy, and apply it to this device at **Devices** > **Platform Settings** > **DNS**.

[DNS.](managing-firewall-threat-defense-services-with-cisco-defense-orchestrator_chapter34.pdf#nameddest=unique_103) DNS is required if you use DDNS. You may also use DNS for FQDNs in your security policies.

**Step 5** (Optional) Enable SSH for the data interface in a Platform Settings policy, and apply it to this device at **Devices** > **Platform Settings** > **Secure Shell**.

See [Secure](managing-firewall-threat-defense-services-with-cisco-defense-orchestrator_chapter34.pdf#nameddest=unique_52) Shell. SSH is not enabled by default on the data interfaces, so if you want to manage the FTD using SSH, you need to explicitly allow it.

**Step 6** Deploy configuration changes.

The CDO will deploy the configuration changes over the current Management interface. After the deployment, the data interface is now ready for use, but the original management connection to Management is still active.

**Step 7** At the FTD CLI (preferably from the console port), set the Management interface to use a static IP address and set the gateway to use the data interfaces.

### **configure network** {**ipv4** | **ipv6**} **manual** *ip\_address netmask* **data-interfaces**

- *ip\_address netmask*—Although you do not plan to use the Management interface, you must set a static IP address, for example, a private address so that you can set the gateway to **data-interfaces** (see the next bullet).
- **data-interfaces**—Thissetting forwards management traffic over the backplane so it can be routed through the CDO access data interface.

We recommend that you use the console port instead of an SSH connection because when you change the Management interface network settings, your SSH session will be disconnected.

**Note** Repeat this step on the standby unit.

**Step 8** When the deployment completes around 90 percent, the new management interface takes effect. At this stage, you must re-cable the FTD so that the CDO reaches FTD on the data interface and completes the deployment successfully.

After you re-cable, the deployment may fail if it timed out before re-establishing the management connection to the new interface. In that case, you must reinitiate the deployment after re-cabling for a successful deployment.

**Note** Repeat this step on the standby unit.

**Step 9** Ensure the management connection is reestablished.

In CDO, check the management connection status on the **Devices** > **Device Management** > **Device** > **Management** > **Manager Access - Configuration Details** > **Connection Status** page.

At the FTD CLI, enter the **sftunnel-status-brief** command to view the management connection status.

The following status shows a successful connection for a data interface, showing the internal "tap\_nlp" interface.

#### **Figure 20: Connection Status**

Manager access - Configuration Details  $\bullet$ Manager access configuration on device is in sync with the manager. Configuration **CLI Output Connection Status** sftunnel-status-brief command output from Firewall Threat Defense [ Refresh ] sftunnel-status-brief PEER: 10.89.5.35 ......<br>Peer channel Channel-A is valid type (CONTROL), using 'tap\_nlp', connected to '10.89.5.35' via '169.254.1.:<br>Peer channel Channel-B is valid type (EVENT), using 'tap\_nlp', connected to '10.89.5.35' via '169.254.1.3' Registration: Completed. IPv4 Connection to peer '10.89.5.35' Start Time: Mon May 23 22:55:01 2022 UTC From Connection to per 10.09.000 21356621 2022 UTC<br>Heartbeat Send Time: Mon May 23 22:55621 2022 UTC<br>Leat disconnect time: Mon May 23 22:55:58 2022 UTC<br>Last disconnect time : Mon May 23 22:55:58 2022 UTC<br>Last disconnect re

If it takes more than 10 minutes to reestablish the connection, you should troubleshoot the connection. See [Troubleshoot](#page-40-0) Management Connectivity on a Data Interface, on page 41.

Close

### <span id="page-23-0"></span>**Change the Manager Access Interface from Data to Management in a High Availability Pair**

You can manage the FTD from either the dedicated Management interface, or from a data interface. If you want to change the Cisco Defense Orchestrator access interface after you added the device to CDO, follow these steps to migrate from a Data interface to the Management interface. To migrate the other direction, see Change the Manager Access Interface from [Management](#page-19-0) to Data in a High Availability Pair, on page 20.

Initiating the CDO access migration from data to Management causesthe CDO to apply a block on deployment to the FTD. You must disable CDO access on the data interface to remove the block.

![](_page_23_Picture_713.jpeg)

**Note**

Unless stated otherwise, perform all steps mentioned in this section only on the active unit. Once the configuration changes are deployed, the standby unit synchronizes configuration and other state information from the active unit.

See the following steps to disable CDO access on a data interface, and also configure other required settings.

### **Procedure**

- **Step 1** Initiate the interface migration.
	- a) In the navigation bar, click **Inventory**.
	- b) Click the **FTD** tab.
	- c) Select the active device and in the **Management** pane on the right, click **Device Summary**.
	- d) Under the **Management** area, click the link for **Manager Access Interface**.

The **Manager Access Interface** field shows the current management interface as data. When you click the link, choose the new interface type, **Management Interface**, in the **Manage device by** drop-down list.

![](_page_23_Picture_16.jpeg)

The link is unavailable for the standby unit as the access interface can be changed on the active unit. **Note**

e) Click **Save**.

You must now complete the remaining steps in this procedure to enable CDO access on the data interface. The **Management** area now showsthe **Manager AccessInterface: ManagementInterface**, and **Manager Access Details: Configuration**.

#### **Figure 21: Manager Access**

![](_page_24_Picture_770.jpeg)

If you click **Configuration**, the **Manager Access- Configuration Details** dialog box opens. The **Manager Access Mode** shows a Deploy pending state.

**Step 2** Disable CDO access on a data interface on the **Devices** > **Device Management** > **Interfaces** > **Edit Physical Interface** > **FMC Access** page.

See [Configure](managing-firewall-threat-defense-services-with-cisco-defense-orchestrator_chapter29.pdf#nameddest=unique_100) Routed Mode Interfaces. This step removes the block on deployment.

**Step 3** If you have not already done so, configure DNS settings for the data interface in a Platform Setting policy, and apply it to this device at **Devices** > **Platform Settings** > **DNS**.

See [DNS.](managing-firewall-threat-defense-services-with-cisco-defense-orchestrator_chapter34.pdf#nameddest=unique_103) The CDO deployment that disables CDO access on the data interface will remove any local DNS configuration. If that DNS server is used in any security policy, such as an FQDN in an Access Rule, then you must re-apply the DNS configuration using CDO.

**Step 4** Deploy configuration changes.

The CDO will deploy the configuration changes over the current data interface.

**Step 5** When the deployment completes around 90 percent, the new management interface takes effect. At this stage, you must re-cable the FTD so that the CDO reaches FTD on the Management interface and completes the deployment successfully.

After you re-cable, the deployment may fail if it timed out before re-establishing the management connection to the new interface. In that case, you must reinitiate the deployment after re-cabling for a successful deployment.

- **Note** Repeat this step on the standby unit.
- **Step 6** At the FTD CLI, configure the Management interface IP address and gateway using a static IP address or DHCP.

When you originally configured the data interface for CDO access, the Management gateway was set to data-interfaces, which forwarded management traffic over the backplane so it could be routed through the CDO access data interface. You now need to set an IP address for the gateway on the management network.

### **Static IP address:**

**configure network** {**ipv4** | **ipv6**} **manual** *ip\_address netmask gateway\_ip*

**DHCP:**

**configure network**{**ipv4** | **ipv6**} **dhcp**

**Note** Repeat this step on the standby unit.

**Step 7** Ensure the management connection is reestablished.

In CDO, check the management connection status on the **Devices** > **Device Management** > **Device** > **Management** > **Status** field or view notifications in CDO.

At the FTD CLI, enter the **sftunnel-status-brief** command to view the management connection status.

If it takes more than 10 minutes to reestablish the connection, you should troubleshoot the connection. See [Troubleshoot](#page-40-0) Management Connectivity on a Data Interface, on page 41.

### <span id="page-25-0"></span>**Configure a Redundant Manager Access Data Interface**

When you use a data interface for manager access, you can configure a secondary data interface to take over management functions if the primary interface goes down. You can configure only one secondary interface. The device uses SLA monitoring to track the viability of the static routes and an ECMP zone that contains both interfaces so management traffic can use both interfaces.

### **Before you begin**

- The secondary interface needs to be in a separate security zone from the primary interface.
- All of the same requirements apply to the secondary interface as apply to the primary interface. See Using the Threat Defense Data Interface for Management.

### **Procedure**

- **Step 1** On the **Devices** > **Device Management** page, click **Edit** ( $\bullet$ ) for the device.
- **Step 2** Enable manager access for the secondary interface.

This setting is in addition to standard interface settings such as enabling the interface, setting the name, setting the security zone, and setting a static IPv4 address.

- a) Choose **Interfaces** > **Edit Physical Interface** > **Manager Access**.
- b) Check **Enable management on this interface for the Manager**.
- c) Click **OK**.

Both inetrfaces show **(Manager Access)** in the interface listing.

### **Figure 22: Interface Listing**

![](_page_26_Picture_197.jpeg)

### **Step 3** Add the secondary address to the **Management** settings.

- a) Click **Device**, and view the **Management** area.
- b) Click **Edit**  $(\triangle)$ .

### **Figure 23: Edit Management Address**

![](_page_26_Picture_198.jpeg)

c) In the **Management** dialog box, modify the name or IP address in the **Secondary Address** field **Figure 24: Management IP Address**

![](_page_26_Picture_199.jpeg)

d) Click **Save**.

**Step 4** Create an ECMP zone with both interfaces.

- a) Click **Routing**.
- b) From the virtual router drop-down, choose the virtual router in which the primary and secondary interfaces reside.
- c) Click **ECMP**, and then click **Add**.
- d) Enter a **Name** for the ECMP zone.
- e) Select the primary and secondary interfaces under the **Available Interfaces** box, and then click **Add**.

### **Figure 25: Add an ECMP Zone**

![](_page_27_Picture_278.jpeg)

- f) Click **OK**, and then **Save**.
- **Step 5** Add equal-cost default static routes for both interfaces and enable SLA tracking on both.

The routes should be identical except for the gateway and should both have metric 1. The primary interface should already have a default route that you can edit.

Ш

![](_page_28_Picture_335.jpeg)

![](_page_28_Picture_336.jpeg)

- a) Click **Static Route**.
- b) Either click **Add Route** to add a new route, or click **Edit** ( $\bullet$ ) for an existing route.
- c) From the **Interface** drop-down, choose the interface.
- d) For the destination network, select **any-ipv4** from the **Available Networks** box and click **Add**.
- e) Enter the default **Gateway**.
- f) For **Route Tracking**, click  $Add$  ( $\top$ ) to add a new SLA monitor object.
- g) Enter the required parameters including the following:
	- The **Monitor Address** as the management center IP address.
	- The zone for the primary or secondary management interface in **Available Zones**; for example, choose the outside zone for the primary interface object, and the mgmt zone for the secondary interface object.

See SLA [Monitor](managing-firewall-threat-defense-services-with-cisco-defense-orchestrator_chapter47.pdf#nameddest=unique_108) for more information.

### **Figure 27: Add SLA Monitor**

![](_page_29_Picture_309.jpeg)

- h) Click **Save**, then choose the SLA object you just created in the **Route Tracking** drop-down list.
- i) Click **OK**, and then **Save**.
- j) Repeat for the default route for the other management interface.

### **Step 6** Deploy configuration changes.

As part of the deployment for this feature, the management center enables the secondary interface for management traffic, including auto-generated policy-based routing configuration for management traffic to get to the right data interface. The management center also deploys a second instance of the **configurenetwork management-data-interface** command. Note that if you edit the secondary interface at the CLI, you cannot configure the gateway or otherwise alter the default route, because the static route for this interface can only be edited in the management center.

### <span id="page-30-0"></span>**Modify Threat Defense Management Interfaces at the CLI**

Modify the management interface settings on the managed device using the CLI. Many of these settings are ones that you set when you performed the initial setup; this procedure lets you change those settings, and set additional settings such as enabling an event interface if your model supports it, or adding static routes.

![](_page_30_Picture_4.jpeg)

This topic applies to the dedicated Management interface. You can alternatively configure a data interface for management. If you want to change network settingsfor that interface, you should do so within management center and not at the CLI. If you need to troubleshoot a disrupted management connection, and need to make changes directly on the threat defense, see Modify the Threat Defense Data Interface Used for [Management](#page-36-0) at the CLI, on [page](#page-36-0) 37. **Note**

For information about the threat defense CLI, see the Cisco Secure Firewall Threat Defense [Command](https://www.cisco.com/c/en/us/td/docs/security/firepower/command_ref/b_Command_Reference_for_Firepower_Threat_Defense.html) [Reference](https://www.cisco.com/c/en/us/td/docs/security/firepower/command_ref/b_Command_Reference_for_Firepower_Threat_Defense.html).

When using SSH, be careful when making changes to the management interface; if you cannot re-connect because of a configuration error, you will need to access the device console port. **Note**

**Note**

If you change the device management IP address, then see the following tasks for management center connectivity depending on how you identified the management center during initial device setup using the **configure manager add** command:

- **IP address**—**No action.** If you identified the management center using a reachable IP address, then the management connection will be reestablished automatically after several minutes. We recommend that you also change the device IP address shown in management center to keep the information in sync; see Update the Hostname or IP Address in [Management](#page-12-0) Center, on page 13. This action can help the connection reestablish faster. **Note**: If you specified an unreachable management center IP address, then see the procedure for NAT ID below.
- **NAT ID only**—**Manually reestablish the connection.** If you identified the management center using only the NAT ID, then the connection cannot be automatically reestablished. In this case, change the device management IP address in management center according to Update the [Hostname](#page-12-0) or IP Address in [Management](#page-12-0) Center, on page 13.

![](_page_30_Picture_13.jpeg)

In a High Availability management center configuration, when you modify the management IP address from the device CLI or from the management center, the secondary management center does not reflect the changes even after an HA synchronization. To ensure that the secondary management center is also updated, switch roles between the two management centers, making the secondary management center the active unit. Modify the management IP address of the registered device on the device management page of the now active management center.

#### **Before you begin**

• You can create user accounts that can log into the CLI using the **configure user add** command; see [Add](managing-firewall-threat-defense-services-with-cisco-defense-orchestrator_chapter7.pdf#nameddest=unique_109) an [Internal](managing-firewall-threat-defense-services-with-cisco-defense-orchestrator_chapter7.pdf#nameddest=unique_109) User at the CLI. You can also configure AAA users according to External [Authentication](managing-firewall-threat-defense-services-with-cisco-defense-orchestrator_chapter34.pdf#nameddest=unique_110).

### **Procedure**

- **Step 1** Connect to the device CLI, either from the console port or using SSH.
- **Step 2** Log in with the Admin username and password.
- **Step 3** (Firepower 4100/9300 only) Enable the second management interface as an event-only interface.

#### **configure network management-interface enable management1**

#### **configure network management-interface disable-management-channel management1**

You always need a management interface for management traffic. If your device has a second management interface, you can enable it for event-only traffic.

You can optionally disable events for the main management interface using the **configure network management-interface disable-events-channel** command. In either case, the device will try to send events on the event-only interface, and if that interface is down, it will send events on the management interface even if you disable the event channel.

You cannot disable both event and management channels on an interface.

To use a separate event interface, you also need to enable an event interface on the management center. See the Cisco Secure Firewall Management Center [Administration](http://www.cisco.com/go/firepower-config) Guide.

### **Example:**

```
> configure network management-interface enable management1
Configuration updated successfully
```

```
> configure network management-interface disable-management-channel management1
Configuration updated successfully
```
>

<span id="page-31-0"></span>**Step 4** Configure the IP address of the management interface and/or event interface:

If you do notspecify the *management\_interface* argument, then you change the network settingsfor the default management interface. When configuring an event interface, be sure to specify the *management\_interface* argument. The event interface can be on a separate network from the management interface, or on the same network. If you are connected to the interface you are configuring, you will be disconnected. You can re-connect to the new IP address.

- a) Configure the IPv4 address:
	- Manual configuration:

#### **configure network ipv4 manual** *ip\_address netmask gateway\_ip* [*management\_interface*]

Note that the *gateway ip* in this command is used to create the default route for the device. If you configure an event-only interface, then you must enter the *gateway\_ip* as part of the command; however, this entry just configures the default route to the value you specify and does not create a separate static route for the eventing interface. If you are using an event-only interface on a different network from the management interface, we recommend that you set the *gateway\_ip* for use with the management interface, and then create a static route separately for the event-only interface using the **configure network static-routes** command.

### **Example:**

```
> configure network ipv4 manual 10.10.10.45 255.255.255.0 10.10.10.1 management1
Setting IPv4 network configuration.
Network settings changed.
>
```
• DHCP (supported on the default management interface only):

### **configure network ipv4 dhcp**

- b) Configure the IPv6 address:
	- Stateless autoconfiguration:

#### **configure network ipv6 router** [*management\_interface*]

**Example:**

```
> configure network ipv6 router management0
Setting IPv6 network configuration.
Network settings changed.
```
>

• Manual configuration:

**configure network ipv6 manual** *ip6\_address ip6\_prefix\_length* [*ip6\_gateway\_ip*] [*management\_interface*]

Note that the *ipv6\_gateway\_ip* in this command is used to create the default route for the device. If you configure an event-only interface, then you must enter the *ipv6\_gateway\_ip* as part of the command; however, this entry just configures the default route to the value you specify and does not create a separate static route for the eventing interface. If you are using an event-only interface on a different network from the management interface, we recommend that you set the *ipv6\_gateway\_ip* for use with the management interface, and then create a static route separately for the event-only interface using the **configure network static-routes** command.

### **Example:**

```
> configure network ipv6 manual 2001:0DB8:BA98::3210 64 management1
Setting IPv6 network configuration.
Network settings changed.
```
>

• DHCPv6 (supported on the default management interface only):

### **configure network ipv6 dhcp**

**Step 5** For IPv6, enable or disable ICMPv6 Echo Replies and Destination Unreachable messages. These messages are enabled by default.

#### **configure network ipv6 destination-unreachable** {**enable** | **disable**}

#### **configure network ipv6 echo-reply** {**enable** | **disable**}

You might want to disable these packets to guard against potential denial of service attacks. Disabling Echo Reply packets means you cannot use IPv6 ping to the device management interfaces for testing purposes.

#### **Example:**

```
> configure network ipv6 destination-unreachable disable
> configure network ipv6 echo-reply disable
```
**Step 6** Enable a DHCP server on the default management interface to provide IP addresses to connected hosts:

**configure network ipv4 dhcp-server-enable** *start\_ip\_address end\_ip\_address*

#### **Example:**

```
> configure network ipv4 dhcp-server-enable 10.10.10.200 10.10.10.254
DHCP Server Enabled
```
>

You can only configure a DHCP server when you set the management interface IP address manually. This command is not supported on the management center virtual. To display the status of the DHCP server, enter **show network-dhcp-server**:

```
> show network-dhcp-server
DHCP Server Enabled
10.10.10.200-10.10.10.254
```
**Step 7** Add a static route for the event-only interface if the management center is on a remote network; otherwise, all traffic will match the default route through the management interface.

> **configurenetworkstatic-routes** {**ipv4** |**ipv6**}**add** *management\_interface destination\_ip netmask\_or\_prefix gateway\_ip*

For the *default* route, do not use this command; you can only change the default route gateway IP address when you use the **configure network ipv4** or **ipv6** commands (see step Step 4, on [page](#page-31-0) 32).

### **Example:**

```
> configure network static-routes ipv4 add management1 192.168.6.0 255.255.255.0 10.10.10.1
Configuration updated successfully
> configure network static-routes ipv6 add management1 2001:0DB8:AA89::5110 64
2001:0DB8:BA98::3211
Configuration updated successfully
>
```
To display static routes, enter **show network-static-routes** (the default route is not shown):

I

![](_page_34_Picture_605.jpeg)

**configure network mtu** [*bytes*] [*interface\_id*]

- *bytes*—Sets the MTU in bytes. For the management interface, the value can be between 64 and 1500 if you enable IPv4, and 1280 to 1500 if you enable IPv6. For the eventing interface, the value can be between 64 and 9000 if you enable IPv4, and 1280 to 9000 if you enable IPv6. If you enable both IPv4 and IPv6, then the minimum is 1280. If you do not enter the *bytes*, you are prompted for a value.
- *interface\_id*—Specifies the interface ID on which to set the MTU. Use the **show network** command to see available interface IDs, for example management0, management1, br1, and eth0, depending on the platform. If you do not specify an interface, then the management interface is used.

#### **Example:**

```
> configure network mtu 8192 management1
MTU set successfully to 1500 from 8192 for management1
Refreshing Network Config...
NetworkSettings::refreshNetworkConfig MTU value at start 8192
Interface management1 speed is set to '10000baseT/Full'
NetworkSettings::refreshNetworkConfig MTU value at end 8192
>
```
**Step 13** Configure an HTTP proxy. The device is configured to directly-connect to the internet on ports TCP/443 (HTTPS) and TCP/80 (HTTP). You can use a proxy server, to which you can authenticate via HTTP Digest. After issuing the command, you are prompted for the HTTP proxy address and port, whether proxy authentication is required, and if it is required, the proxy username, proxy password, and confirmation of the proxy password.

**Note** For proxy password on threat defense, you can use A-Z, a-z, and 0-9 characters only.

#### **configure network http-proxy**

#### **Example:**

```
> configure network http-proxy
Manual proxy configuration
Enter HTTP Proxy address: 10.100.10.10
Enter HTTP Proxy Port: 80
Use Proxy Authentication? (y/n) [n]: Y
Enter Proxy Username: proxyuser
Enter Proxy Password: proxypassword
Confirm Proxy Password: proxypassword
```
- **Step 14** If you change the device management IP address, then see the following tasks for management center connectivity depending on how you identified the management center during initial device setup using the **configure manager add** command:
	- **IP address**—**No action.** If you identified the management center using a reachable IP address, then the management connection will be reestablished automatically after several minutes. We recommend that you also change the device IP address shown in management center to keep the information in sync; see Update the Hostname or IP Address in [Management](#page-12-0) Center, on page 13. This action can help the connection reestablish faster. **Note**: If you specified an unreachable management center IP address, then you must manually reestablish the connection using Update the Hostname or IP Address in [Management](#page-12-0) [Center,](#page-12-0) on page 13.
	- **NAT ID only**—**Manually reestablish the connection.** If you identified the management center using only the NAT ID, then the connection cannot be automatically reestablished. In this case, change the

device management IP address in management center according to Update the [Hostname](#page-12-0) or IP Address in [Management](#page-12-0) Center, on page 13.

### <span id="page-36-0"></span>**Modify the Threat Defense Data Interface Used for Management at the CLI**

If the management connection between the threat defense and the management center was disrupted, and you want to specify a new data interface to replace the old interface, use the threat defense CLI to configure the new interface. This procedure assumes you want to replace the old interface with a new interface on the same network. If the management connection is active, then you should make any changes to an existing data interface using the management center. For initial setup of the data management interface, see the **configure network management-data-interface** command.

![](_page_36_Picture_5.jpeg)

This topic applies to the data interface that you configured for Management, not the dedicated Management interface. If you want to change network settings for the Management interface, see Modify Threat [Defense](#page-30-0) [Management](#page-30-0) Interfaces at the CLI, on page 31. **Note**

For information about the threat defense CLI, see the Cisco Secure Firewall Threat Defense [Command](https://www.cisco.com/c/en/us/td/docs/security/firepower/command_ref/b_Command_Reference_for_Firepower_Threat_Defense.html) [Reference](https://www.cisco.com/c/en/us/td/docs/security/firepower/command_ref/b_Command_Reference_for_Firepower_Threat_Defense.html).

#### **Before you begin**

• You can create user accounts that can log into the CLI using the **configure user add** command. You can also configure AAA users according to External [Authentication](managing-firewall-threat-defense-services-with-cisco-defense-orchestrator_chapter34.pdf#nameddest=unique_110).

### **Procedure**

- **Step 1** If you are changing the data management interface to a new interface, move the current interface cable to the new interface.
- **Step 2** Connect to the device CLI.

You should use the console port when using these commands. If you are performing initial setup, then you may be disconnected from the Management interface. If you are editing the configuration due to a disrupted management connection, and you have SSH access to the dedicated Management interface, then you can use that SSH connection.

- **Step 3** Log in with the Admin username and password.
- **Step 4** Disable the interface so you can reconfigure its settings.

**configure network management-data-interface disable**

### **Example:**

> configure network management-data-interface disable

Configuration updated successfully..!!

Configuration disable was successful, please update the default route to point to a gateway on management interface using the command 'configure network'

**Step 5** Configure the new data interface for manager access.

### **configure network management-data-interface**

You are then prompted to configure basic network settings for the data interface.

When you change the data management interface to a new interface on the same network, use the same settings as for the previous interface except the interface ID. In addition, for the **Do you wish to clear all the device configuration before applying ? (y/n) [n]:** option, choose **y**. This choice will clear the old data management interface configuration, so that you can successfully reuse the IP address and interface name on the new interface.

> **configure network management-data-interface** Data interface to use for management: **ethernet1/4** Specify a name for the interface [outside]: **internet** IP address (manual / dhcp) [dhcp]: **manual** IPv4/IPv6 address: **10.10.6.7** Netmask/IPv6 Prefix: **255.255.255.0** Default Gateway: **10.10.6.1** Comma-separated list of DNS servers [none]: **208.67.222.222,208.67.220.220** DDNS server update URL [none]: Do you wish to clear all the device configuration before applying ? (y/n) [n]: **y** Configuration done with option to allow manager access from any network, if you wish to change the manager access network use the 'client' option in the command 'configure network management-data-interface'. Setting IPv4 network configuration. Network settings changed. >

**Step 6** (Optional) Limit data interface access to the management center on a specific network.

**configure network management-data-interface client** *ip\_address netmask*

By default, all networks are allowed.

- **Step 7** The connection will be reestablished automatically, but disabling and reenabling the connection in the management center will help the connection reestablish faster. See Update the [Hostname](#page-12-0) or IP Address in [Management](#page-12-0) Center, on page 13.
- **Step 8** Check that the management connection was reestablished.

### **sftunnel-status-brief**

See the following sample output for a connection that is up, with peer channel and heartbeat information shown:

```
> sftunnel-status-brief
PEER:10.10.17.202
Peer channel Channel-A is valid type (CONTROL), using 'eth0', connected to '10.10.17.202'
via '10.10.17.222'
Peer channel Channel-B is valid type (EVENT), using 'eth0', connected to '10.10.17.202' via
 '10.10.17.222'
Registration: Completed.
IPv4 Connection to peer '10.10.17.202' Start Time: Wed Jun 10 14:27:12 2020 UTC
Heartbeat Send Time: Mon Jun 15 09:02:08 2020 UTC
Heartbeat Received Time: Mon Jun 15 09:02:16 2020 UTC
```
![](_page_38_Picture_1088.jpeg)

### <span id="page-38-0"></span>**Manually Roll Back the Configuration if the Management Center Loses Connectivity**

If you use a data interface on the threat defense for manager access, and you deploy a configuration change from the management center that affects the network connectivity, you can roll back the configuration on the threat defense to the last-deployed configuration so you can restore management connectivity. You can then adjust the configuration settings in management center so that the network connectivity is maintained, and re-deploy. You can use the rollback feature even if you do not lose connectivity; it is not limited to this troubleshooting situation.

Alternatively, you can enable auto rollback of the configuration if you lose connectivity after a deployment; see Edit [Deployment](#page-55-0) Settings, on page 56.

See the following guidelines:

- Only the previous deployment is available locally on the threat defense; you cannot roll back to any earlier deployments.
- Rollback is supported for high availability but not supported for clustering deployments.
- Rollback is not supported immediately after high availability creation.
- The rollback only affects configurations that you can set in the management center. For example, the rollback does not affect any local configuration related to the dedicated Management interface, which you can only configure at the threat defense CLI. Note that if you changed data interface settings after the last management center deployment using the **configure network management-data-interface** command, and then you use the rollback command, those settings will not be preserved; they will roll back to the last-deployed management center settings.
- UCAPL/CC mode cannot be rolled back.
- Out-of-band SCEP certificate data that was updated during the previous deployment cannot be rolled back.
- During the rollback, connections will drop because the current configuration will be cleared.

### **Procedure**

**Step 1** At the threat defense CLI, roll back to the previous configuration.

### **configure policy rollback**

**Note** For a high availability pair, this command is allowed only on the active unit.

After the rollback, the threat defense notifies the management center that the rollback was completed successfully. In the management center, the deployment screen will show a banner stating that the configuration was rolled back.

If the rollback failed and the management center management is restored, refer to [https://www.cisco.com/c/en/us/support/docs/security/firepower-ngfw-virtual/](https://www.cisco.com/c/en/us/support/docs/security/firepower-ngfw-virtual/215258-troubleshooting-firepower-threat-defense.html) [215258-troubleshooting-firepower-threat-defense.html](https://www.cisco.com/c/en/us/support/docs/security/firepower-ngfw-virtual/215258-troubleshooting-firepower-threat-defense.html) for common deployment problems. In some cases, the rollback can fail after the management center management access is restored; in this case, you can resolve the management center configuration issues, and redeploy from the management center. **Note**

#### **Example:**

For the threat defense that uses a data interface for manager access:

```
> configure policy rollback
The last deployment to this FTD was on June 1, 2020 and its status was Successful.
Do you want to continue [Y/N]?
Y
Rolling back complete configuration on the FTD. This will take time.
.....................
Policy rollback was successful on the FTD.
Configuration has been reverted back to transaction id:
Following is the rollback summary:
...................
....................
>
```
### **Example:**

For threat defenses in a high availability pair that use a data interface for management center access:

```
> configure policy rollback
Checking Eligibility ....
============= DEVICE DETAILS =============
Device Version: 7.2.0
Device Type: FTD
Device Mode: Offbox
Device in HA: true
Is HA disabled: false
HA state: active - standby ready
```

```
==========================================
Device is eligible for policy rollback
Do you want to continue [YES/NO]?
YES
Starting rollback...
   Preparing policy configuration on the device. Status: success
   Applying updated policy configuration on the device. Status: success<br>Applying Lina File Configuration on the device. Status: success
   Applying Lina File Configuration on the device.
   Applying Lina Configuration on the device. Status: success
    Commit Lina Configuration. The commit Lina Configuration.
   Commit Lina File Configuration. The Status: success
   Commit Lina File Configuration. The Status: success
=================================================================
POLICY ROLLBACK STATUS: SUCCESS
=================================================================
>
```
**Step 2** Check that the management connection was reestablished.

In management center, check the management connection status on the **Devices** > **Device Management** > **Device** > **Management** > **Manager Access - Configuration Details** > **Connection Status** page.

At the threat defense CLI, enter the **sftunnel-status-brief** command to view the management connection status.

If it takes more than 10 minutes to reestablish the connection, you should troubleshoot the connection. See [Troubleshoot](#page-40-0) Management Connectivity on a Data Interface, on page 41.

### <span id="page-40-0"></span>**Troubleshoot Management Connectivity on a Data Interface**

When you use a data interface for manager access instead of using the dedicated Management interface, you must be careful about changing the interface and network settings for the threat defense in the management center so you do not disrupt the connection. If you change the management interface type after you add the threat defense to the management center (from data to Management, or from Management to data), if the interfaces and network settings are not configured correctly, you can lose management connectivity.

This topic helps you troubleshoot the loss of management connectivity.

#### **View management connection status**

In the management center, check the management connection status on the **Devices** > **Device Management** > **Device** > **Management** > **Manager Access - Configuration Details** > **Connection Status** page.

At the threat defense CLI, enter the **sftunnel-status-brief** command to view the management connection status. You can also use **sftunnel-status** to view more complete information.

See the following sample output for a connection that is down; there is no peer channel "connected to" information, nor heartbeat information shown:

```
> sftunnel-status-brief
PEER:10.10.17.202
Registration: Completed.
Connection to peer '10.10.17.202' Attempted at Mon Jun 15 09:21:57 2020 UTC
Last disconnect time : Mon Jun 15 09:19:09 2020 UTC
Last disconnect reason : Both control and event channel connections with peer went down
```
See the following sample output for a connection that is up, with peer channel and heartbeat information shown:

```
> sftunnel-status-brief
PEER:10.10.17.202
Peer channel Channel-A is valid type (CONTROL), using 'eth0', connected to '10.10.17.202'
via '10.10.17.222'
Peer channel Channel-B is valid type (EVENT), using 'eth0', connected to '10.10.17.202'
via '10.10.17.222'
Registration: Completed.
IPv4 Connection to peer '10.10.17.202' Start Time: Wed Jun 10 14:27:12 2020 UTC
Heartbeat Send Time: Mon Jun 15 09:02:08 2020 UTC
Heartbeat Received Time: Mon Jun 15 09:02:16 2020 UTC
```
### **View the threat defense network information**

At the threat defense CLI, view the Management and manager access data interface network settings:

#### **show network**

![](_page_41_Picture_529.jpeg)

```
MAC Address : 28:6F:7F:D3:CB:8F
----------------------[ IPv4 ]----------------------
Configuration : Manual
Address : 10.89.5.29
Netmask : 255.255.255.192
Gateway : 10.89.5.1
-----------------------[ IPv6 ]----------------------
Configuration : Disabled
```
### **Check that the threat defense registered with the management center**

At the threat defense CLI, check that the management center registration was completed. Note that this command will not show the *current* status of the management connection.

### **show managers**

```
> show managers
Type : Manager : Manager
Host : 10.10.1.4<br>Display name : 10.10.1.4
Display name
Identifier : f7ffad78-bf16-11ec-a737-baa2f76ef602
Registration : Completed
Management type : Configuration
```
### **Ping the management center**

At the threat defense CLI, use the following command to ping the management center from the data interfaces:

### **ping** *fmc\_ip*

At the threat defense CLI, use the following command to ping the management center from the Management interface, which should route over the backplane to the data interfaces:

#### **ping system** *fmc\_ip*

### **Capture packets on the threat defense internal interface**

At the threat defense CLI, capture packets on the internal backplane interface (nlp\_int\_tap) to see if management packets are being sent:

### **capture** *name* **interface nlp\_int\_tap trace detail match ip any any**

**show capture***name* **trace detail**

#### **Check the internal interface status, statistics, and packet count**

At the threat defense CLI, see information about the internal backplane interface, nlp\_int\_tap:

#### **show interace detail**

```
> show interface detail
[...]
Interface Internal-Data0/1 "nlp_int_tap", is up, line protocol is up
 Hardware is en vtun rev00, BW Unknown Speed-Capability, DLY 1000 usec
 (Full-duplex), (1000 Mbps)
Input flow control is unsupported, output flow control is unsupported
 MAC address 0000.0100.0001, MTU 1500
IP address 169.254.1.1, subnet mask 255.255.255.248
 37 packets input, 2822 bytes, 0 no buffer
Received 0 broadcasts, 0 runts, 0 giants
 0 input errors, 0 CRC, 0 frame, 0 overrun, 0 ignored, 0 abort
```

```
0 pause input, 0 resume input
0 L2 decode drops
5 packets output, 370 bytes, 0 underruns
0 pause output, 0 resume output
0 output errors, 0 collisions, 0 interface resets
0 late collisions, 0 deferred
0 input reset drops, 0 output reset drops
input queue (blocks free curr/low): hardware (0/0)
output queue (blocks free curr/low): hardware (0/0)
Traffic Statistics for "nlp_int_tap":
37 packets input, 2304 bytes
5 packets output, 300 bytes
37 packets dropped
     1 minute input rate 0 pkts/sec, 0 bytes/sec
     1 minute output rate 0 pkts/sec, 0 bytes/sec
     1 minute drop rate, 0 pkts/sec
     5 minute input rate 0 pkts/sec, 0 bytes/sec
     5 minute output rate 0 pkts/sec, 0 bytes/sec
     5 minute drop rate, 0 pkts/sec
Control Point Interface States:
Interface number is 14
Interface config status is active
Interface state is active
```
#### **Check routing and NAT**

At the threat defense CLI, check that the default route (S\*) was added and that internal NAT rules exist for the Management interface (nlp\_int\_tap).

### **show route**

```
> show route
Codes: L - local, C - connected, S - static, R - RIP, M - mobile, B - BGP
      D - EIGRP, EX - EIGRP external, O - OSPF, IA - OSPF inter area
      N1 - OSPF NSSA external type 1, N2 - OSPF NSSA external type 2
      E1 - OSPF external type 1, E2 - OSPF external type 2, V - VPN
      i - IS-IS, su - IS-IS summary, L1 - IS-IS level-1, L2 - IS-IS level-2
      ia - IS-IS inter area, * - candidate default, U - per-user static route
      o - ODR, P - periodic downloaded static route, + - replicated route
      SI - Static InterVRF
Gateway of last resort is 10.89.5.1 to network 0.0.0.0
S* 0.0.0.0 0.0.0.0 [1/0] via 10.89.5.1, outside
C 10.89.5.0 255.255.255.192 is directly connected, outside
L 10.89.5.29 255.255.255.255 is directly connected, outside
```

```
>
```
### **show nat**

```
> show nat
Auto NAT Policies (Section 2)
1 (nlp int tap) to (outside) source static nlp server 0 sftunnel intf3 interface service
tcp 8305 8305
    translate hits = 0, untranslate hits = 6
2 (nlp_int_tap) to (outside) source static nlp_server_0_ssh_intf3 interface service
tcp ssh ssh
   translate hits = 0, untranslate hits = 73
```

```
3 (nlp_int_tap) to (outside) source static nlp_server_0_sftunnel_ipv6_intf3 interface
ipv6 service tcp 8305 8305
   translate hits = 0, untranslate hits = 0
4 (nlp_int_tap) to (outside) source dynamic nlp_client_0_intf3 interface
   translate hits = 174, untranslate hits = 05 (nlp_int_tap) to (outside) source dynamic nlp_client_0_ipv6_intf3 interface ipv6
   translate hits = 0, untranslate hits = 0
>
```
### **Check other settings**

See the following commands to check that all other settings are present. You can also see many of these commands on the management center's **Devices** > **Device Management** > **Device** > **Management** > **Manager Access - Configuration Details** > **CLI Output** page.

### **show running-config sftunnel**

```
> show running-config sftunnel
sftunnel interface outside
sftunnel port 8305
```
### **show running-config ip-client**

> show running-config ip-client ip-client outside

### **show conn address** *fmc\_ip*

```
> show conn address 10.89.5.35
5 in use, 16 most used
Inspect Snort:
       preserve-connection: 0 enabled, 0 in effect, 0 most enabled, 0 most in effect
TCP nlp_int_tap 10.89.5.29(169.254.1.2):51231 outside 10.89.5.35:8305, idle 0:00:04,
bytes 86684, flags UxIO
TCP nlp_int_tap 10.89.5.29(169.254.1.2):8305 outside 10.89.5.35:52019, idle 0:00:02,
bytes 1630834, flags UIO
\sim
```
### **Check for a successful DDNS update**

At the threat defense CLI, check for a successful DDNS update:

#### **debug ddns**

```
> debug ddns
DDNS update request = /v3/update?hostname=domain.example.org&myip=209.165.200.225
Successfuly updated the DDNS sever with current IP addresses
DDNS: Another update completed, outstanding = 0
DDNS: IDB SB total = 0
```
If the update failed, use the **debug http** and **debug ssl** commands. For certificate validation failures, check that the root certificates are installed on the device:

**show crypto ca certificates** *trustpoint\_name*

To check the DDNS operation:

**show ddns update interface** *fmc\_access\_ifc\_name*

> show ddns update interface outside

```
Dynamic DNS Update on outside:
    Update Method Name Update Destination
   RBD DDNS not available
Last Update attempted on 04:11:58.083 UTC Thu Jun 11 2020
Status : Success
FQDN : domain.example.org
IP addresses : 209.165.200.225
```
#### **Check management center log files**

See <https://cisco.com/go/fmc-reg-error>.

### **Troubleshoot Management Connectivity on a Data Interface in a High Availability Pair**

This topic helps you troubleshoot the loss of management connectivity on a data interface in High Availability.

Model Support—Threat Defense

The management connection between the active peer and the CDO can be disrupted due to the following reasons:

• Data interface used for management on the Active unit has connectivity issues.

You should manually fail over to the standby unit and then configure a new data interface for CDO access.

• Internet Service Provider has changed.

You should manually update the new network details on the active unit using the CLI commands to restore the device connectivity with CDO .

### **Data Management Interface on Active unit has Connectivity Issues**

**1.** In CDO, manually switch the active unit to standby. See Switch the Active Peer in the Threat [Defense](managing-firewall-threat-defense-services-with-cisco-defense-orchestrator_chapter26.pdf#nameddest=unique_115) High [Availability](managing-firewall-threat-defense-services-with-cisco-defense-orchestrator_chapter26.pdf#nameddest=unique_115) Pair.

Alternatively, you can run the **no failover active** command on the active unit.

The standby device becomes the new active device in the high availability pair and establishes communication with CDO.

- **2.** Next to the device high-availability pair you want to edit, click **Edit** ( $\blacksquare$ ).
- **3.** Choose **Routing > Static Route** and delete the static route defined for the old data management interface.
- **4.** Click the **Interfaces** tab, and make the following changes.
	- **a.** Remove the IP address and name from the old data management interface, and disable CDO Access for this interface.

![](_page_45_Picture_21.jpeg)

Before removing the old data management interface information, remember the details if you want to use the same information. **Note**

**1.** Click the **Edit**  $(\triangle)$  next to the interface you want to remove.

Ш

![](_page_46_Picture_508.jpeg)

- **2.** Clear the content in the **Name** field.
- **3.** Uncheck the **Enabled** checkbox.
- **4.** In the **IPv4** or **IPv6** tab, remove the active address.
- **5.** In the **Firewall Management Center Access** tab, uncheck **Enable management on this interface for the Firepower Management Center**.
- **6.** Click **OK**.
- **7.** Click **Yes** to confirm the changes.
- **b.** Configure the new data management interface with the settings of the old interface (the ones you used at the CLI), and enable CDO Access for it.
	- **1.** Click **Edit**  $(\ell)$  next to the data interface you want for handling management traffic.
	- **2.** In the **Name** field, specify a name for the interface.
	- **3.** Check the **Enabled** checkbox.
	- **4.** In the **IPv4** or **IPv6** tab, specify the active address.
	- **5.** In the **Firewall Management Center Access**tab, check **Enable management onthisinterface for the Firepower Management Center**.
	- **6.** Click **OK**.
	- **7.** Click **Yes** to confirm the changes.
- **5.** Click the **High Availability** tab, and make the following changes.
	- **a.** In the **Monitored Interfaces** area, click the **Edit** ( $\bullet$ ) next to the new data management interface.

![](_page_46_Picture_509.jpeg)

The **Active IP Address** shows the active device's IP address.

**b.** On the **IPv4** tab, enter the **Standby IP Address** and **Gateway** address.

![](_page_47_Picture_319.jpeg)

- **c.** If you configured the IPv6 address manually, on the IPv6 tab, click **Edit** (*ii***)** next to the active IP address, enter the **Standby IP Address**, and click **OK**.
- **d.** Click **OK**.
- **6.** Click **Save** at the top-right corner to save the changes.
- **7.** Choose **Routing > Static Route** and add the static route defined for the new data management interface. The new data interface appears in the **Interface** list.

![](_page_47_Picture_320.jpeg)

- **8.** Click **Save** at the top-right corner to save the changes.
- **9.** Deploy configuration changes..
- **10.** When the deployment completes around 90 percent, the new management interface takes effect. At this stage, you must re-cable the FTD so that the CDO reaches FTD on the new interface and completes the deployment successfully.

![](_page_48_Picture_2.jpeg)

After you re-cable, the deployment may fail if it timed out before re-establishing the management connection to the new interface. In that case, you must reinitiate the deployment after re-cabling for a successful deployment. **Note**

**11.** Ensure the management connection is reestablished.

In Management Center, check the management connection status on the **Devices** > **Device Management** > **Device** > **Management** > **FMC Access Details** > **Connection Status** page.

Alternatively, at the FTD CLI, enter the **sftunnel-status-brief** command to view the management connection status.

### **Internet Service Provider has Changed**

If you have changed your ISP, you can lose management connectivity, even though High Availability health is normal. Configure the new network details of the management interface using the CLI commands.

**Note** These commands are available only on the active unit and not on standby.

For information about the threat defense CLI, see the FTD [command](http://www.cisco.com/c/en/us/td/docs/security/firepower/command_ref/b_Command_Reference_for_Firepower_Threat_Defense.html) reference.

**1.** Connect to the device CLI.

You should use the console port when using these commands. If you are editing the configuration due to a disrupted management connection, and you have SSH access to the dedicated Management interface, then you can use that SSH connection.

See Log Into the [Command](managing-firewall-threat-defense-services-with-cisco-defense-orchestrator_chapter4.pdf#nameddest=unique_51) Line Interface on Threat Defense Devices.

- **2.** Log in with the Admin username and password.
- **3.** Use one of the following commands depending on the network value you want to update:
	- **configure network management-data-interface ipv4 manual** *ip\_address ip\_netmask* **interface** *interface\_id*
	- **configure network management-data-interface ipv4** *gateway\_ip* **interface** *interface\_id*
	- **configurenetwork management-data-interface ipv4 manual***ip\_addressipv4\_netmask gateway\_ip* **interface** *interface\_id*

#### **Example:**

```
Configure network management-data-interface ipv4 manual 10.10.6.7 255.255.255.0 interface
gig0/0
```
Configuration updated successfully..!!

![](_page_48_Picture_23.jpeg)

All other CLI commands of **configure network management-data-interface** are not supported on devices in a High Availability pair. **Note**

The configuration is automatically pushed to the standby device.

**4. Optional:**Limit data interface access to CDO on a specific network.

#### **configure network management-data-interface client** *ip\_address netmask*

By default, all networks are allowed.

**5.** Check that the management connection was reestablished.

#### **sftunnel-status-brief**

See the following sample output for a connection that is up, with peer channel and heartbeat information shown:

```
> sftunnel-status-brief
PEER:10.10.17.202
Peer channel Channel-A is valid type (CONTROL), using 'eth0', connected to '10.10.17.202'
via '10.10.17.222'
Peer channel Channel-B is valid type (EVENT), using 'eth0', connected to '10.10.17.202'
via '10.10.17.222'
Registration: Completed.
IPv4 Connection to peer '10.10.17.202' Start Time: Wed Jun 10 14:27:12 2020 UTC
Heartbeat Send Time: Mon Jun 15 09:02:08 2020 UTC
Heartbeat Received Time: Mon Jun 15 09:02:16 2020 UTC
```
- **6.** In CDO, click **Inventory** > **FTD**.
- **7.** Select your threat defense and in the **Management** pane on the right, click **Device Summary**.
- **8.** In **Management** > **FMC Access Details**, click **Refresh**.

The CDO detects the interface and default route configuration changes, and blocks deployment to the FTD. When you change the data interface settings locally on the device, you must reconcile those changes in CDO manually. You can view the discrepancies between CDO and the threat defense on the **Configuration** tab.

**9.** Return to the **FMC Access Details** dialog box, and click **Acknowledge** to remove the deployment block.

The next time you deploy, the CDO configuration will overwrite any remaining conflicting settings on the FTD. It is your responsibility to manually fix the configuration in the CDO before you re-deploy.

You will see expected messages of "Config was cleared" and "FMC Access changed and acknowledged."

The configuration change made on the active unit is automatically pushed to standby. Once the CDO restores its connectivity with the active unit, CDO updates the standby IP address.

## **View Inventory Details**

The **Inventory Details** section of the **Device** page shows chassis details such as the CPU and memory.

### **Figure 28: Inventory Details**

![](_page_50_Picture_211.jpeg)

To update information, click **Refresh** ( $\bullet$ ).

## **Edit Applied Policies**

The **Applied Policies** section of the **Device** page displays the following policies applied to your firewall: **Figure 29: Applied Policies**

![](_page_50_Picture_212.jpeg)

For policies with links, you can click the link to view the policy.

For the Access Control Policy, view the **Access Policy Information for Troubleshooting** dialog box by clicking the **Exclamation** ( $\Box$ ) icon. This dialog box shows how access rules are expanded into access control entries (ACEs).

prompts you to switch.

#### **Figure 30: Access Policy Information for Troubleshooting**

![](_page_51_Figure_3.jpeg)

You can assign policies to an individual device from the **Device Management** page.

### **Procedure**

![](_page_51_Picture_225.jpeg)

### **Figure 31: Policy Assignments**

![](_page_51_Picture_226.jpeg)

**Step 5** For each policy type, choose a policy from the drop-down menu. Only existing policies are listed. **Step 6** Click **Save**.

### **What to do next**

• Deploy configuration changes.

# **Edit Advanced Settings**

The **Advanced Settings** section of the **Device** page displays a table of advanced configuration settings, as described below. You can edit any of these settings.

![](_page_52_Picture_745.jpeg)

**Table 5: Advanced Section Table Fields**

The following topics explain how to edit the advanced device settings.

 $\overline{\mathscr{C}}$ 

**Note** For information about the Transfer Packets setting, see Edit General [Settings,](#page-4-0) on page 5.

### **Configure Automatic Application Bypass**

Automatic Application Bypass (AAB) allows packets to bypass detection if Snort is down or, for a Classic device, if a packet takes too long to process. AAB causes Snort to restart within ten minutes of the failure, and generates troubleshooting data that can be analyzed to investigate the cause of the Snort failure.

 $\wedge$ 

AAB activation partially restarts the Snort process, which temporarily interrupts the inspection of a few packets. Whether traffic drops during this interruption or passes without further inspection depends on how the target device handles traffic. See Snort Restart Traffic [Behavior](managing-firewall-threat-defense-services-with-cisco-defense-orchestrator_chapter8.pdf#nameddest=unique_120) for more information. **Caution**

See the following behavior:

**Threat Defense Behavior**: If Snort is down, then AAB is triggered after the specified timer duration. If Snort is up, then AAB is never triggered, even if packet processing exceeds the configured timer.

**Classic Device Behavior**: AAB limits the time allowed to process packets through an interface. You balance packet processing delays with your network's tolerance for packet latency.

The feature functions with any deployment; however, it is most valuable in inline deployments.

Typically, you use Rule Latency Thresholding in the intrusion policy to fast-path packets after the latency threshold value is exceeded. Rule Latency Thresholding does not shut down the engine or generate troubleshooting data.

If detection is bypassed, the device generates a health monitoring alert.

By default the AAB is disabled; to enable AAB follow the steps described.

### **Procedure**

![](_page_53_Picture_868.jpeg)

### **What to do next**

• Deploy configuration changes.

### **Configure Object Group Search**

While operating, the threat defense device expands access control rulesinto multiple access control list entries based on the contents of any network or interface objects used in the access rule. You can reduce the memory required to search access control rules by enabling object group search. With object group search enabled,

the system does not expand network or interface objects, but instead searches access rules for matches based on those group definitions. Object group search does not impact how your access rules are defined or how they appear in management center. It impacts only how the device interprets and processesthem while matching connections to access control rules.

Enabling object group search reduces memory requirements for access control policies that include network or interface objects. However, it is important to note that object group search might also decrease rule lookup performance and thus increase CPU utilization. You should balance the CPU impact against the reduced memory requirements for your specific access control policy. In most cases, enabling object group search provides a net operational improvement.

By default, the object group search is enabled for the threat defense devices that are added for the first time in the management center. In the case of upgraded devices, if the device is configured with disabled object group search, then you need to manually enable it. You can enable it on one device at a time; you cannot enable it globally. We recommend that you enable it on any device to which you deploy access rules that use network or interface objects.

![](_page_54_Picture_5.jpeg)

If you enable object group search and then configure and operate the device for a while, be aware that subsequently disabling the feature might lead to undesirable results. When you disable object group search, your existing access control rules will be expanded in the device's running configuration. If the expansion requires more memory than is available on the device, your device can be left in an inconsistent state and you might see a performance impact. If your device is operating normally, you should not disable object group search once you have enabled it. **Note**

### **Before you begin**

- Model Support—Threat Defense
- We recommend that you also enable transactional commit on each device. From the device CLI, enter the **asp rule-engine transactional-commit access-group** command.
- Changing this setting can be disruptive to system operation while the device recompiles the ACLs. We recommend that you change this setting during a maintenance window.

### **Procedure**

![](_page_54_Picture_1034.jpeg)

- **Step 2** Next to the threat defense device where you want to configure the rule, click the **Edit**  $(\ell^*)$ .
- **Step 3** Click the **Device** tab, then click the **Edit** ( ) in the **Advanced** Settings section.
- **Step 4** Check **Object Group Search**.
- **Step 5** To have object group search work on interface objects in addition to network objects, check **Interface Object Optimization**.

If you do notselect**Interface Object Optimization**, the system deploysseparate rulesfor each source/interface pair, rather that use the security zones and interface groups used in the rules. This means the interface groups are not available for object group search processing.

**Step 6** Click **Save**.

### **Configure Interface Object Optimization**

During deployment, interface groups and security zones used in the access control and prefilter policies generate separate rules for each source/destination interface pair. If you enable interface object optimization, the system will instead deploy a single rule per access control/prefilter rule, which can simplify the device configuration and improve deployment performance. If you select this option, also select the **Object Group Search** option to reduce memory usage on the device.

Interface object optimization is disabled by default. You can enable it on one device at a time; you cannot enable it globally.

![](_page_55_Picture_6.jpeg)

If you disable interface object optimization, your existing access control rules will be deployed without using interface objects, which might make deployment take longer. In addition, if object group search is enabled, its benefits will not apply to interface objects, and you might see expansion in the access control rules in the device's running configuration. If the expansion requires more memory than is available on the device, your device can be left in an inconsistent state and you might see a performance impact. **Note**

### **Before you begin**

Model Support—Threat Defense

### **Procedure**

![](_page_55_Picture_617.jpeg)

## <span id="page-55-0"></span>**Edit Deployment Settings**

The **Deployment Settings** section of the **Device** page displays the information described in the table below.

### **Figure 32: Deployment Settings**

![](_page_55_Picture_618.jpeg)

#### **Table 6: Deployment Settings**

![](_page_56_Picture_811.jpeg)

You can set deployment settings from the **Device Management** page. Deployment settings include enabling auto rollback of the deployment if the management connection fails as a result of the deployment; specifically if you use data for management center access, and then you misconfigure the data interface. You can alternatively manually roll back the configuration using the **configurepolicy rollback**command (see [Manually](#page-38-0) Roll Back the [Configuration](#page-38-0) if the Management Center Loses Connectivity, on page 39).

See the following guidelines:

- Only the previous deployment is available locally on the threat defense; you cannot roll back to any earlier deployments.
- Rollback is supported for high availability but not supported for clustering deployments.
- Rollback is not supported immediately after high availability creation.
- The rollback only affects configurations that you can set in the management center. For example, the rollback does not affect any local configuration related to the dedicated Management interface, which you can only configure at the threat defense CLI. Note that if you changed data interface settings after the last management center deployment using the **configure network management-data-interface** command, and then you use the rollback command, those settings will not be preserved; they will roll back to the last-deployed management center settings.
- UCAPL/CC mode cannot be rolled back.
- Out-of-band SCEP certificate data that was updated during the previous deployment cannot be rolled back.
- During the rollback, connections will drop because the current configuration will be cleared.

### **Procedure**

```
Step 1 Choose Devices > Device Management.
```
**Step 2** Next to the device where you want to assign policies, click **Edit**  $(\ell)$ .

In a multidomain deployment, if you are not in a leaf domain, the system prompts you to switch.

- **Step 3** Click **Device**.
- **Step 4** In the **Deployment Settings** section, click **Edit** ( ).

### **Figure 33: Deployment Settings**

![](_page_57_Picture_291.jpeg)

- **Step 5** Check **Auto Rollback Deployment if Connectivity Fails** to enable auto rollback.
- **Step 6** Set the **Connectivity Monitor Interval (in Minutes)** to set the amount of time to wait before rolling back the configuration. The default is 20 minutes.
- **Step 7** If a rollback occurs, see the following for next steps.
	- If the auto rollback was successful, you see a success message instructing you to do a full deployment.
	- You can also go to the **Deployment** screen and click the **Preview** (**a**) icon to view the parts of the configuration that were rolled back (see [Deployment](managing-firewall-threat-defense-services-with-cisco-defense-orchestrator_chapter8.pdf#nameddest=unique_123) Preview). Click **Show Rollback Changes** to view the changes, and **Hide Rollback Changes** to hide the changes.

Н

![](_page_58_Picture_297.jpeg)

![](_page_58_Picture_298.jpeg)

- In the Deployment History Preview, you can view the rollback changes. See View [Deployment](managing-firewall-threat-defense-services-with-cisco-defense-orchestrator_chapter8.pdf#nameddest=unique_124) History [Preview.](managing-firewall-threat-defense-services-with-cisco-defense-orchestrator_chapter8.pdf#nameddest=unique_124)
- **Step 8** Check that the management connection was reestablished.

In management center, check the management connection status on the **Devices** > **Device Management** > **Device** > **Management** > **FMC Access Details** > **Connection Status** page.

At the threat defense CLI, enter the **sftunnel-status-brief** command to view the management connection status.

If it takes more than 10 minutes to reestablish the connection, you should troubleshoot the connection. See [Troubleshoot](#page-40-0) Management Connectivity on a Data Interface, on page 41.

## **Edit Cluster Health Monitor Settings**

The **Cluster Health Monitor Settings** section of the **Cluster** page displays the settings described in the table below.

I

### **Figure 35: Cluster Health Monitor Settings**

![](_page_59_Picture_479.jpeg)

### **Table 7: Cluster Health Monitor Settings Section Table Fields**

![](_page_59_Picture_480.jpeg)

П

![](_page_60_Picture_529.jpeg)

If you disable the system health check, fields that do not apply when the system health check is disabled will not show. **Note**

You can these settings from this section.

You can monitor any port-channel ID, single physical interface ID, as well as the Snort and disk-full processes. Health monitoring is not performed on VLAN subinterfaces or virtual interfaces such as VNIs or BVIs. You cannot configure monitoring for the cluster control link; it is always monitored.

#### **Procedure**

![](_page_60_Picture_530.jpeg)

![](_page_60_Picture_531.jpeg)

When any topology changes occur (such as adding or removing a data interface, enabling or disabling an interface on the node or the switch, or adding an additional switch to form a VSS or vPC) you should disable the system health check feature and also disable interface monitoring for the disabled interfaces. When the

topology change is complete, and the configuration change is synced to all nodes, you can re-enable the system health check feature and monitored interfaces.

- **Step 6** Configure the hold time and interface debounce time.
	- **Hold Time**—Set the hold time to determine the amount of time between node heartbeat status messages, between .3 and 45 seconds; The default is 3 seconds.
	- **Interface Debounce Time**—Set the debounce time between 300 and 9000 ms. The default is 500 ms. Lower values allow for faster detection of interface failures. Note that configuring a lower debounce time increases the chances of false-positives. When an interface status update occurs, the node waits the number of milliseconds specified before marking the interface as failed, and the node is removed from the cluster. In the case of an EtherChannel that transitions from a down state to an up state (for example, the switch reloaded, or the switch enabled an EtherChannel), a longer debounce time can prevent the interface from appearing to be failed on a cluster node just because another cluster node was faster at bundling the ports.

**Step 7** Customize the auto-rejoin cluster settings after a health check failure.

### **Figure 37: Configure Auto-Rejoin Settings**

![](_page_61_Picture_677.jpeg)

Set the following values for the **Cluster Interface**, **Data Interface**, and **System** (internal failures include: application sync timeout; inconsistent application statuses; and so on):

- **Attempts**—Sets the number of rejoin attempts, between -1 and 65535. **0** disables auto-rejoining. The default for the **Cluster Interface** is -1 (unlimited). The default for the **Data Interface** and **System** is 3.
- **Interval Between Attempts—Defines** the interval duration in minutes between rejoin attempts, between 2 and 60. The default value is 5 minutes. The maximum total time that the node attempts to rejoin the cluster is limited to 14400 minutes (10 days) from the time of last failure.
- **Interval Variation**—Defines if the interval duration increases. Set the value between 1 and 3: **1** (no change);  $2(2 \times$  the previous duration), or  $3(3 \times$  the previous duration). For example, if you set the interval duration to 5 minutes, and set the variation to 2, then the first attempt is after 5 minutes; the 2nd attempt is 10 minutes(2 x 5); the 3rd attempt 20 minutes(2 x 10), and so on. The default value is **1** for the **Cluster Interface** and **2** for the **Data Interface** and **System**.
- **Step 8** Configure monitored interfaces by moving interfaces in the **Monitored Interfaces** or **Unmonitored Interfaces** window. You can also check or uncheck **Enable Service Application Monitoring** to enable or disable monitoring of the Snort and disk-full processes.

![](_page_62_Picture_722.jpeg)

**Figure 38: Configure Monitored Interfaces**

Enable Service Application Monitoring

The interface health check monitors for link failures. If all physical ports for a given logical interface fail on a particular node, but there are active ports under the same logical interface on other nodes, then the node is removed from the cluster. The amount of time before the node removes a member from the cluster depends on the type of interface and whether the node is an established node or is joining the cluster. Health check is enabled by default for all interfaces and for the Snort and disk-full processes.

You might want to disable health monitoring of non-essential interfaces, for example, the Diagnostic interface.

When any topology changes occur (such as adding or removing a data interface, enabling or disabling an interface on the node or the switch, or adding an additional switch to form a VSS or vPC) you should disable the system health check feature and also disable interface monitoring for the disabled interfaces. When the topology change is complete, and the configuration change is synced to all nodes, you can re-enable the system health check feature and monitored interfaces.

**Step 9** Click **Save**.

**Step 10** Deploy configuration changes.

## <span id="page-63-0"></span>**Hot Swap an SSD on the Secure Firewall 3100**

If you have two SSDs, they form a RAID when you boot up. You can perform the following tasks at the threat defense CLI while the firewall is powered up:

- Hot swap one of the SSDs—If an SSD is faulty, you can replace it. Note that if you only have one SSD, you cannot remove it while the firewall is powered on.
- Remove one of the SSDs—If you have two SSDs, you can remove one.
- Add a second SSD—If you have one SSD, you can add a second SSD and form a RAID.

![](_page_63_Picture_7.jpeg)

Do not remove an SSD without first removing it from the RAID using this procedure. You can cause data loss. **Caution**

#### **Procedure**

- **Step 1** Remove one of the SSDs.
	- a) Remove the SSD from the RAID.

### **configure raid remove-secure local-disk** {**1** | **2**}

The **remove-secure** keyword removes the SSD from the RAID, disables the self-encrypting disk feature, and performs a secure erase of the SSD. If you only want to remove the SSD from the RAID and want to keep the data intact, you can use the **remove** keyword.

#### **Example:**

> configure raid remove-secure local-disk 2

b) Monitor the RAID status until the SSD no longer shows in the inventory.

#### **show raid**

After the SSD is removed from the RAID, the **Operability** and **Drive State** will show as **degraded**. The second drive will no longer be listed as a member disk.

### **Example:**

![](_page_63_Picture_658.jpeg)

**Device Management**

Ш

Sync Action: idle Sync Completed: unknown Degraded: 0 Sync Speed: none RAID member Disk: Device Name: nvme0n1 Disk State: in-sync Disk Slot: 1<br>Read Errors: 0 Read Errors: Recovery Start: none Bad Blocks: Unacknowledged Bad Blocks: Device Name: nvme1n1<br>Disk State: in-sync Disk State: Disk Slot: 2 Read Errors: 0 Recovery Start: none Bad Blocks: Unacknowledged Bad Blocks: > show raid Virtual Drive ID: 1 Size (MB): 858306<br>Operability: **degraded** Operability: Presence: equipped Lifecycle: available Drive State: **degraded** Type: raid Level: raid1<br>
Max Disks: 2<br>
Meta Version: 1.0 Max Disks: 2 Meta Version: 1.0<br>Array State: active active Array State: Sync Action: idle Sync Completed: unknown Degraded: 1 Sync Speed: none RAID member Disk: Device Name: nvme0n1 Disk State: in-sync Disk Slot: 1 Read Errors: 0 Recovery Start: none Bad Blocks: Unacknowledged Bad Blocks:

c) Physically remove the SSD from the chassis.

### **Step 2** Add an SSD.

- a) Physically add the SSD to the empty slot.
- b) Add the SSD to the RAID.

### **configure raid add local-disk** {**1** | **2**}

It can take several hours to complete syncing the new SSD to the RAID, during which the firewall is completely operational. You can even reboot, and the sync will continue after it powers up. Use the **show raid** command to show the status.

If you install an SSD that was previously used on another system, and is still locked, enter the following command:

### **configure raid add local-disk** {**1** | **2**} *psid*

The *psid* is printed on the label attached to the back of the SSD. Alternatively, you can reboot the system, and the SSD will be reformatted and added to the RAID.